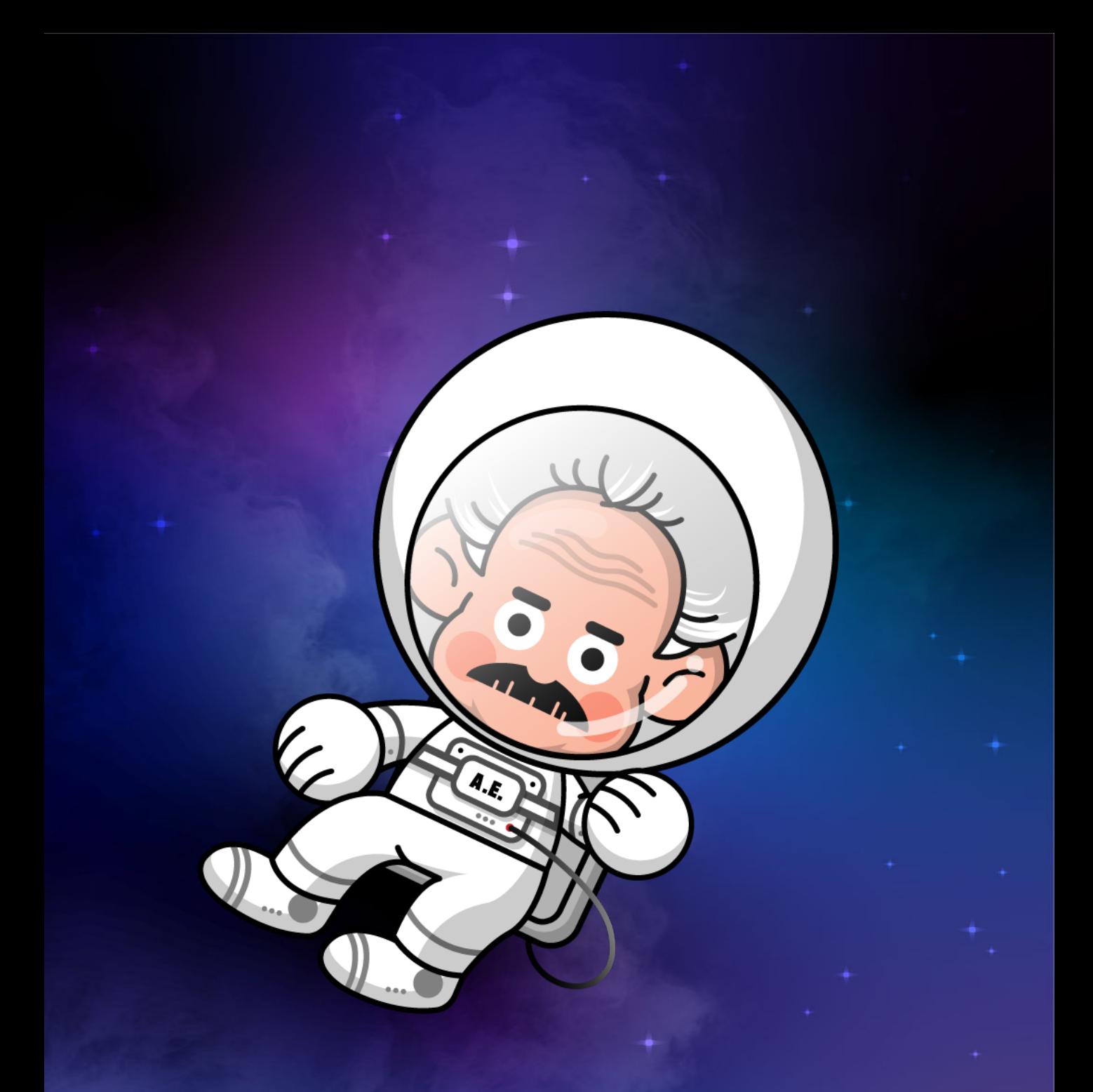

# **CREATE YOUR NFT WALLET Step by Step**

**@BEACONmeta** 

**Introduction** 

The Coinbase Wallet or MetaMask Wallet mobile app provides an easy way for users to keep your own NFT.

41

Coinbase Wallet ( Go to page 2 )

MetaMask Wallet ( Go to page 12 )

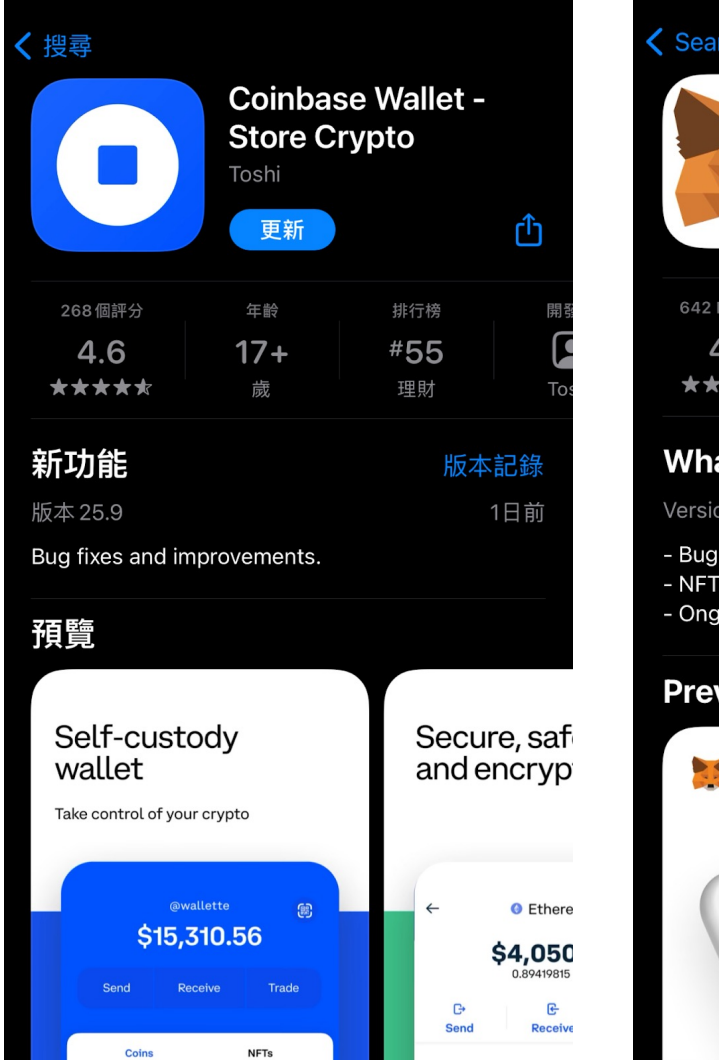

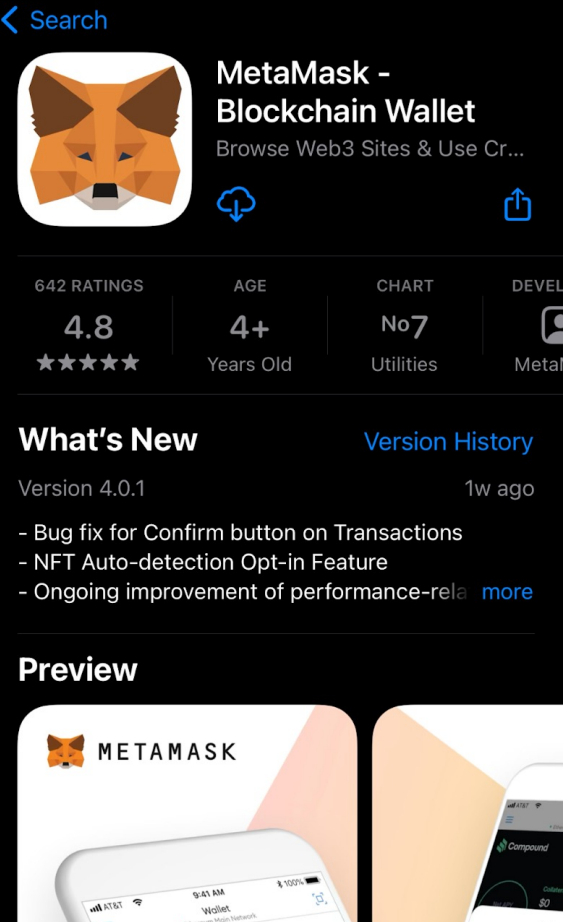

Account 1

53,910.3

ct to this sil

# **STEP 1. Download Coinbase wallet**

Coinbase wallet is available as a mobile app, download Coinbase wallet.

IOS: <https://apps.apple.com/us/app/coinbase-wallet-store-crypto/id1278383455> Android: <https://play.google.com/store/apps/details?id=org.toshi&hl=en&gl=US>

#### **For Apple Devices:**

Search "Coinbase Wallet" in the App Store. Install the application.

#### **For Android Devices:**

Search "Coinbase Wallet" in the Google Play Store. Install the application.

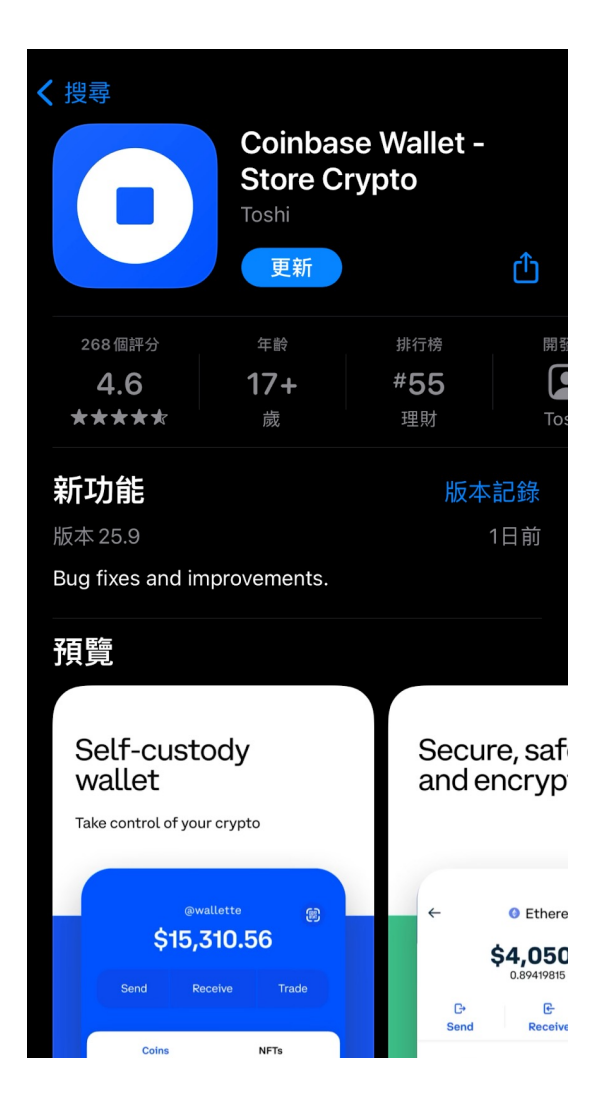

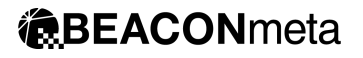

**STEP 2. Create a new wallet**

If this is your first time using Coinbase wallet, click the "Create a new wallet" link to complete the process.

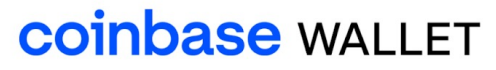

The easiest and most secure crypto wallet

**Create a new wallet** 

 $\bullet\hspace{0.1cm} \bullet\hspace{0.1cm}\bullet\hspace{0.1cm} \bullet$ 

I already have a wallet

# **STEP 3. Review privacy policy**

Click the "Terms of Service" and "privacy policy" for your review.

Accept the privacy policy and terms of service with your consent.

 $\leftarrow$ 

Legal

Please review the Coinbase Wallet Privacy Policy and Terms of Service.

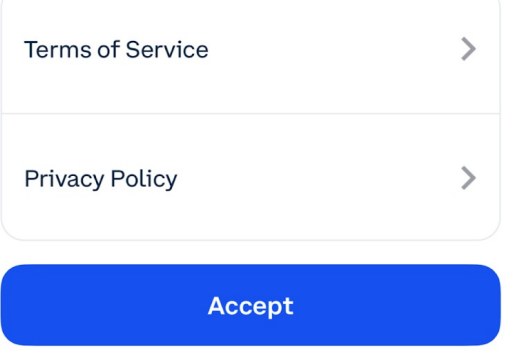

#### **STEP 4. Choose a wallet username**

Setting up the Coinbase wallet, you need to pick your own username. This username other Coinbase Wallet users easily to send you crypto.

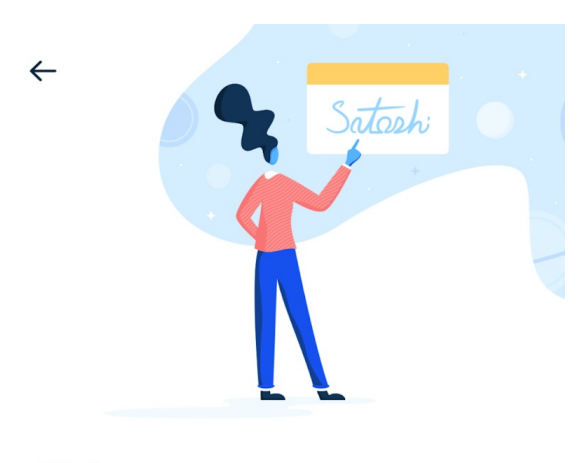

Pick your username

This is how other Wallet users can find you and send you payments.

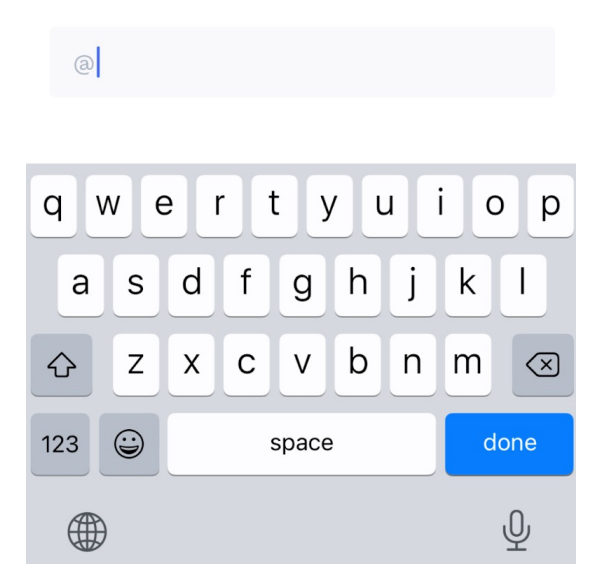

#### **STEP 5. Set privacy preferences**

You can share your username to public for other users to send you crypto or you can keep the username private also.

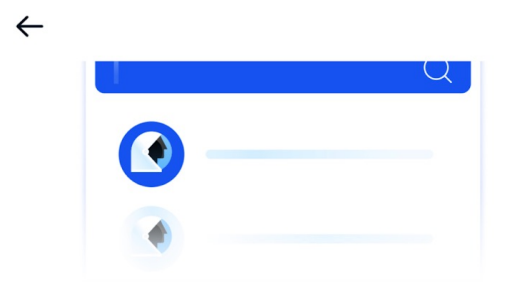

#### Set your privacy preferences

You can always change this later in settings

**Public** Recommended  $\bullet$ Other Wallet users can search for my username and send me crypto

Private  $\mathbb{Z}$ Other Wallet users cannot search for my username

Crypto transactions take place on public blockchains. When your username is set to Public, advanced users can look up your addresses on the blockchain and view your transaction history.

**Next** 

# **STEP 6. Protect your wallet**

٠ï

Add an extra layer of security to keep your crypto safe by using Face ID or set up Passcode.

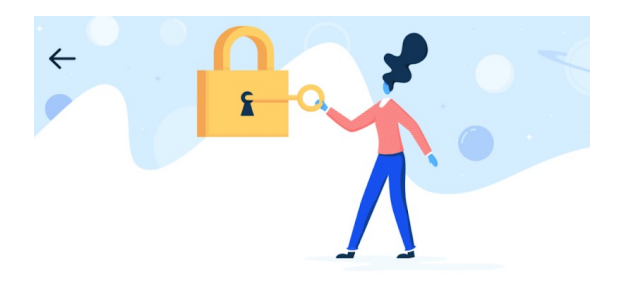

#### **Protect Your Wallet**

Add an extra layer of security to keep your crypto safe.

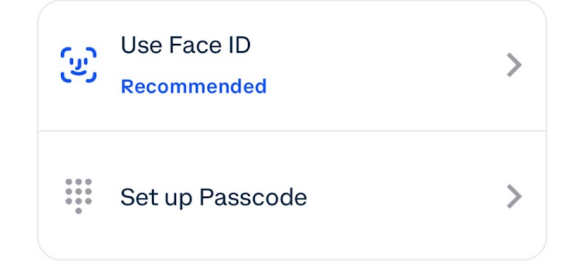

#### **STEP 7. Back up your wallet**

÷.

The secret recovery phrase is only key to your wallet, it will allow you to recover access to your wallet if your phone is lost or stolen.

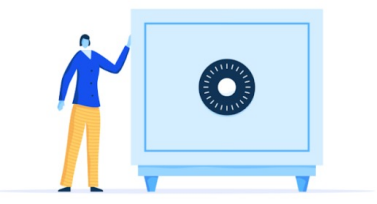

#### **Back up your Wallet**

You will be shown a secret recovery phrase on the next screen. The recovery phrase is the only key to your wallet. It will allow you to recover access to your wallet if your phone is lost or stolen.

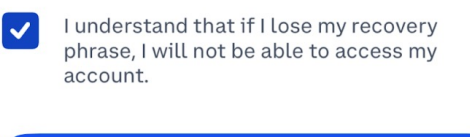

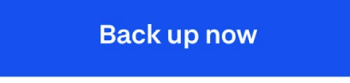

Later

#### **STEP 8. Securely store your recovery phrase**

You'll be given a recovery phrase that consists of 12 random words. The recovery phrase is the key to your crypto, meaning anyone with your recovery phrase has access to your crypto. **DO NOT** share your recovery phrase with anyone.

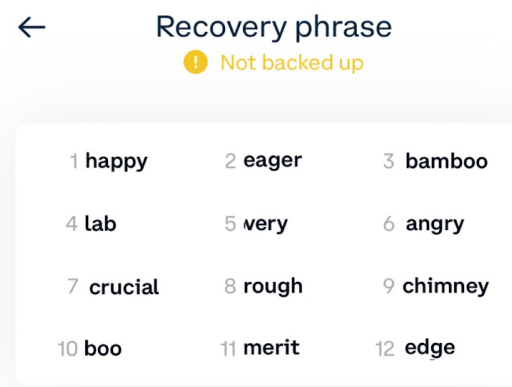

These 12 words are the keys to your wallet. Back them up on the cloud or back them up manually. Do not share this with anyone.

**Back up to iCloud** 

**Back up manually** 

# **STEP 9. Manual backup your recovery phrase**

Select your own recovery phrase in the correct order for access to your wallet.

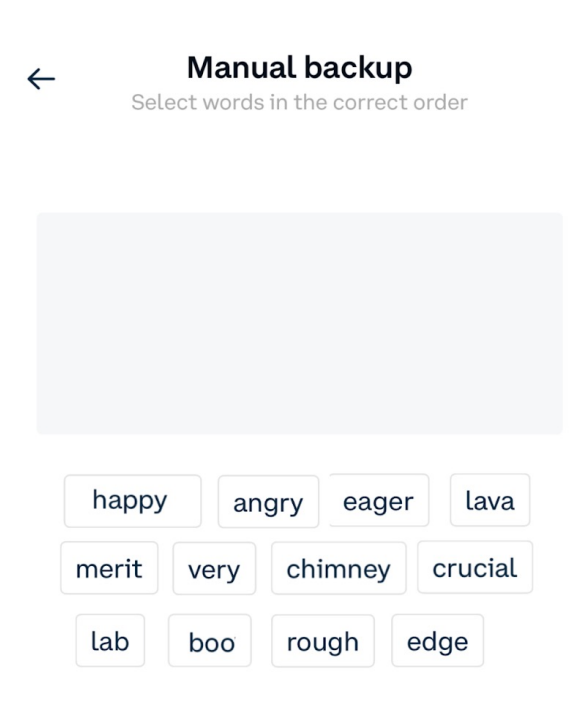

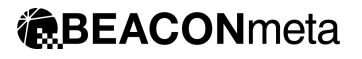

#### **Created Coinbase wallet**

Congratulations, Your Coinbase Wallet have been created.

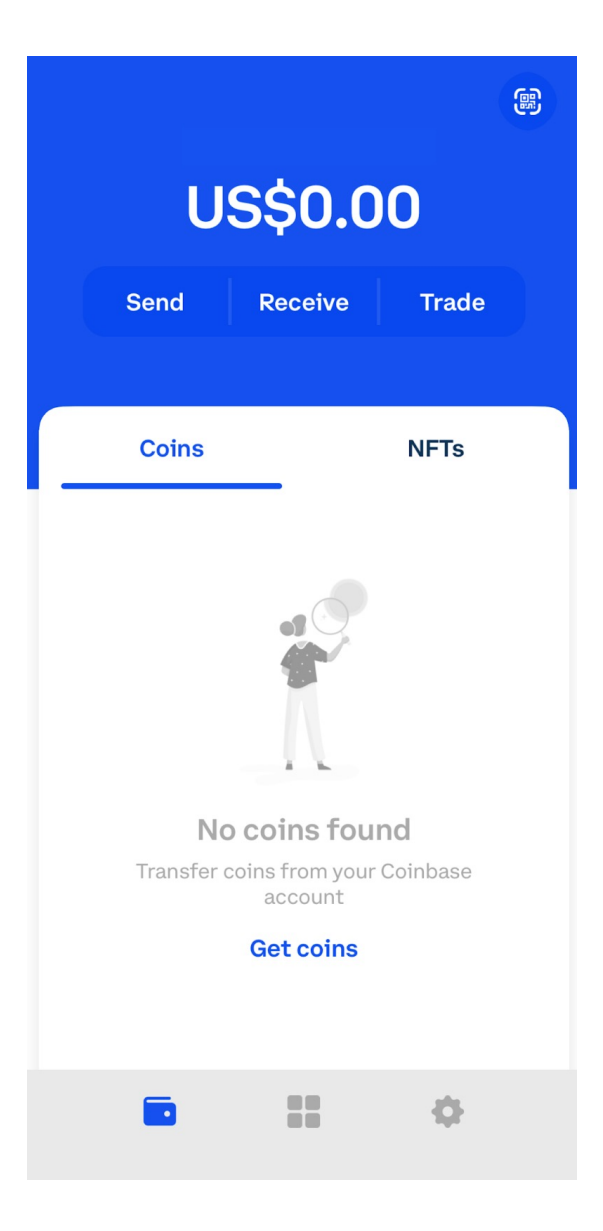

# **STEP 1. Download MetaMask wallet**

MetaMask Wallet is available as a mobile app, download MetaMask Wallet

IOS: https://apps.apple.com/us/app/metamask-blockchain-wallet/id1438144202 Android: https://play.google.com/store/apps/details?id=io.metamask&hl=en&gl=US

#### **For Apple Devices:**

Search "MetaMask Wallet" in the App Store. Install the application.

#### **For Android Devices:**

Search "MetaMask Wallet" in the Google Play Store. Install the application.

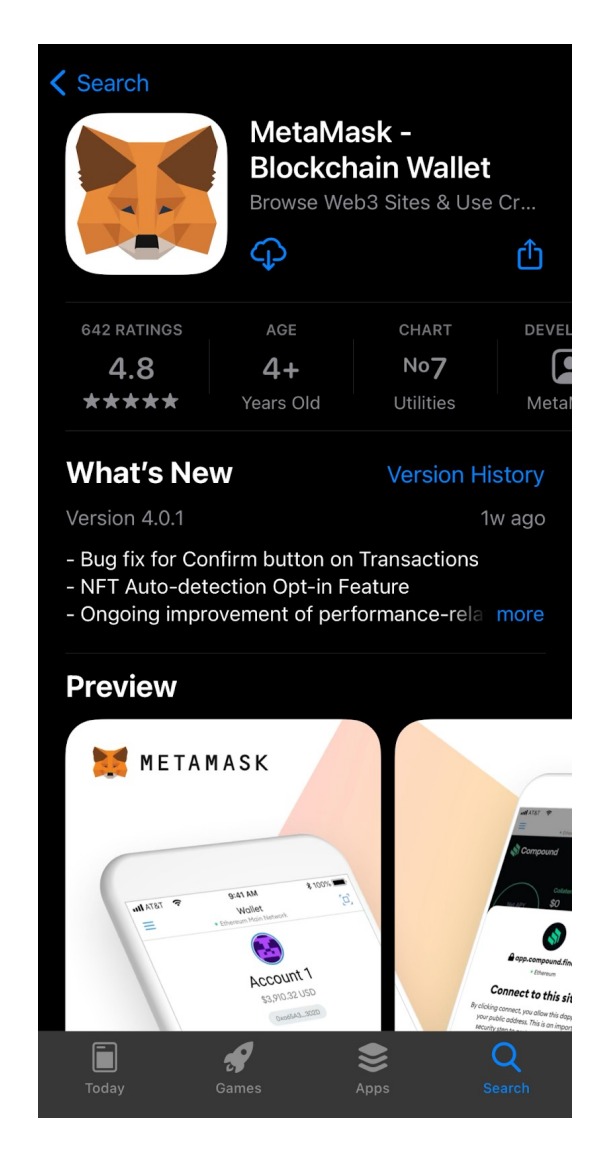

#### **STEP 2. Get start to create wallet**

If this is your first time using MetaMask wallet, click the "Get started" link to complete the process.

#### METAMASK

#### **Welcome to MetaMask**

Trusted by millions, MetaMask is a secure wallet making the world of web3 accessible to all.

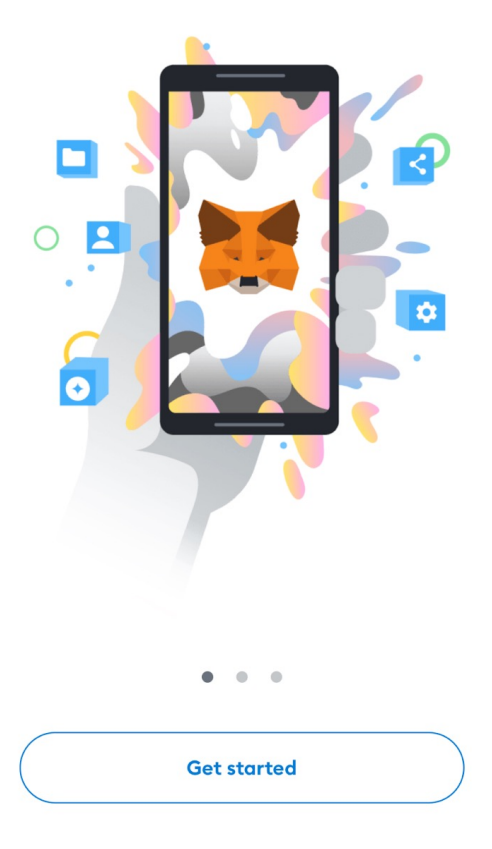

#### **STEP 3. Create a new wallet**

If this is your first time using MetaMask wallet, click "Create a new wallet".

 $\triangle$  Back

**METAMASK** 

#### **Wallet setup**

Import an existing wallet or create a new one

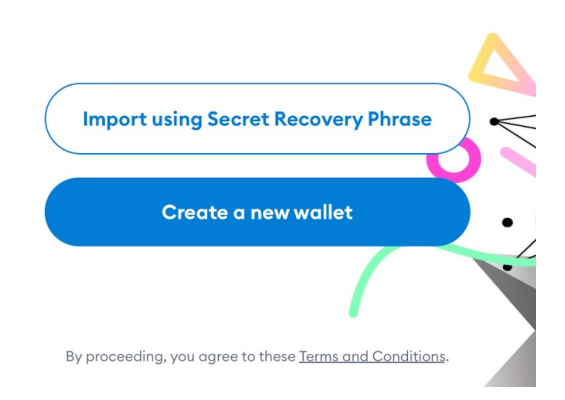

# **STEP 4. Review privacy policy**

Accept the privacy policy with your consent before your review.

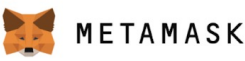

#### **Help us improve MetaMask**

MetaMask would like to gather basic usage data to better understand how our users interact with the mobile app. This data will be used to continually improve the usability and user experience of our product.

MetaMask will...

- ✔ Always allow you to opt-out via Settings
- Send anonymized click & pageview events
- Send country, region, city data (not specific location)
- Never collect keys, addresses, transactions,  $\boldsymbol{\mathsf{x}}$ balances, hashes, or any personal information
- X Never collect your IP address
- X Never sell data for profit. Ever!

This data is aggregated and is therefore anonymous for the purposes of General Data Protection Regulation (EU) 2016/679. For more information in relation to our privacy practices, please see our Privacy Policy here.

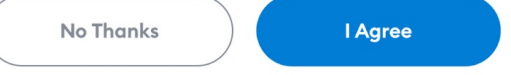

# **STEP 5. Create password for unlock wallet**

Create password for unlock your MetaMask wallet only on your device.

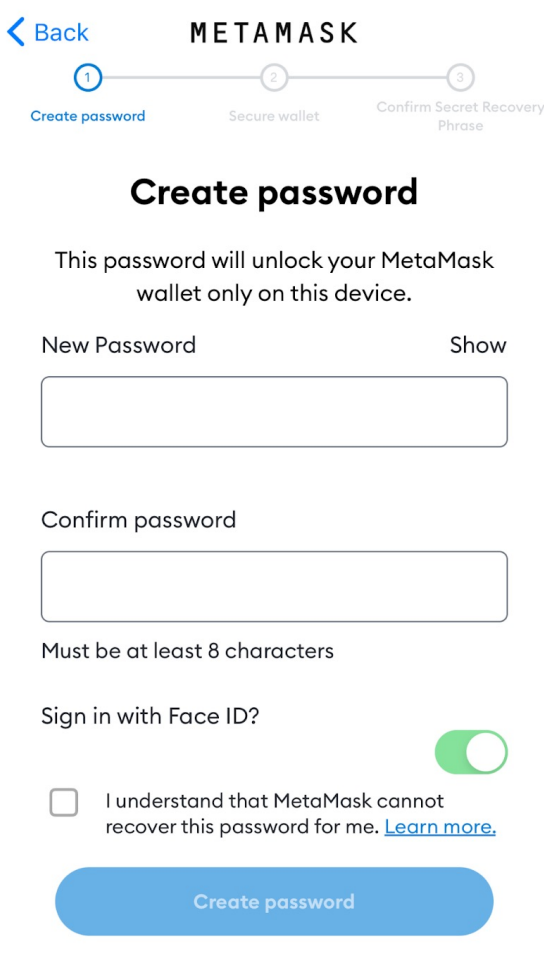

#### **STEP 6. Secure your wallet**

Follow the instruction and get start to secure your MetaMask wallet.

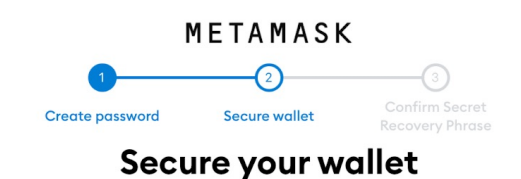

Don't risk losing your funds. Protect your wallet by saving your Secret Recovery Phrase in a place you trust. It's the only way to recover your wallet if you get locked out of the app or get a new device.

> **Remind me later** (Not recommended)

> > **Start**

Highly recommended

#### **STEP 7. Secure your wallet**

Follow the instruction and get start to secure your MetaMask wallet.

٠ï

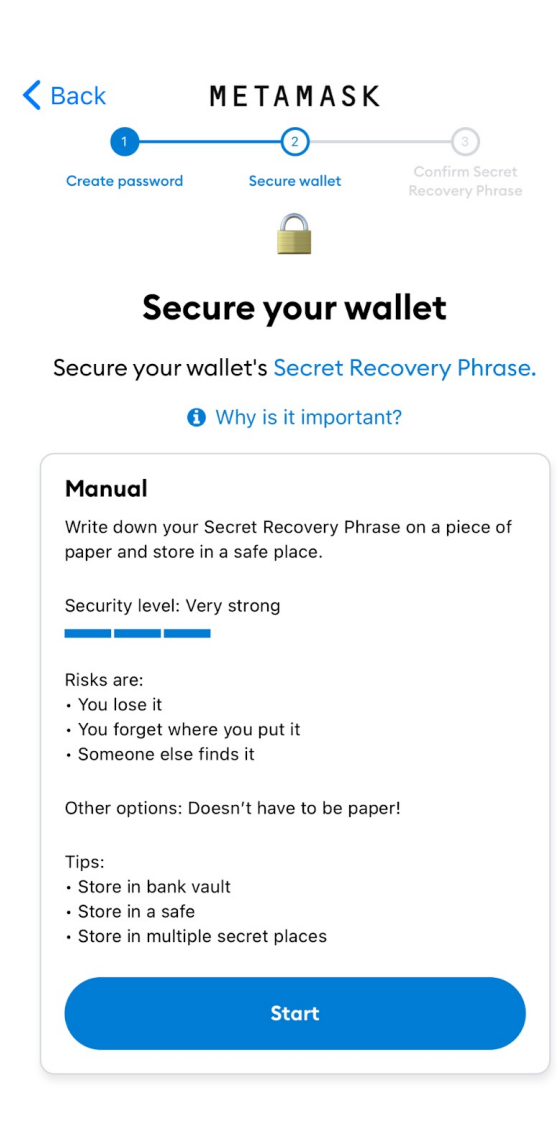

#### **STEP 8. Confirm your password**

Reconfirm your password to get secret recovery phrase.

 $+1$ 

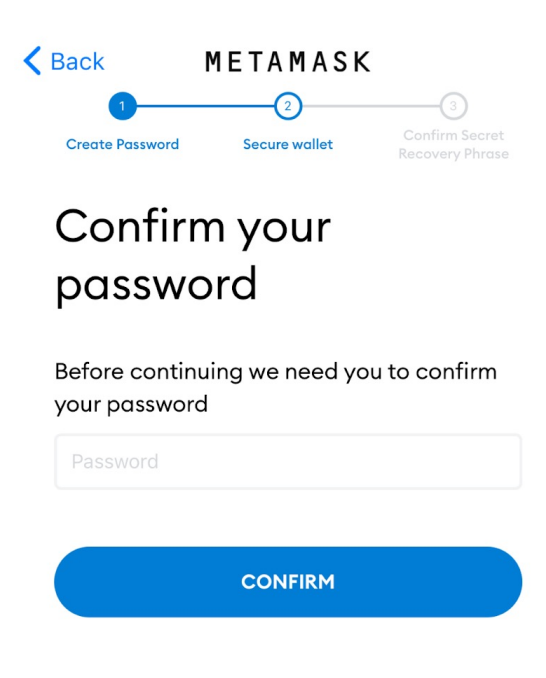

#### **STEP 9. Get your recovery phrase**

÷.

You'll be given a recovery phrase that consists of 12 random words.

The recovery phrase is the key to your crypto, meaning anyone with your recovery phrase has access to your crypto. **Do not** share your recovery phrase with anyone.

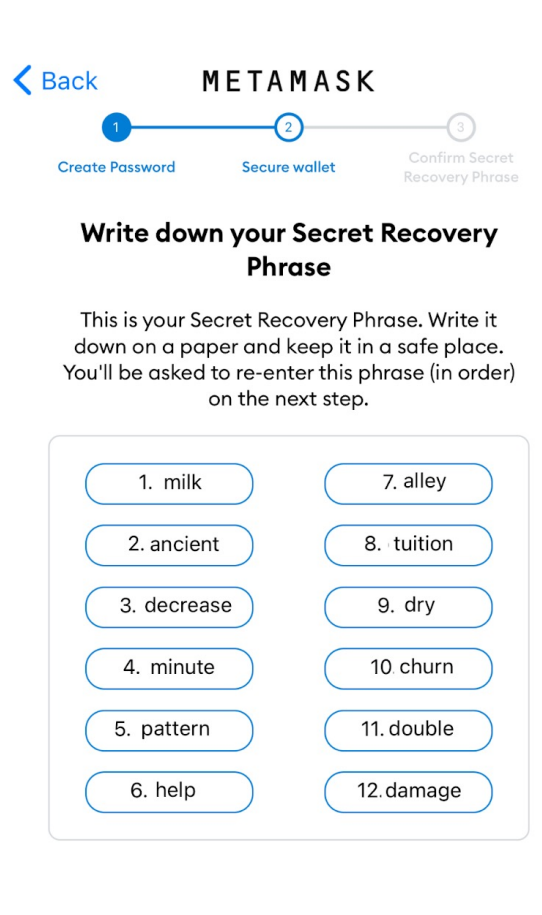

**Continue** 

#### **STEP 10. Confirm your recovery phrase**

Select recovery phrase in the correct order for access to your wallet.

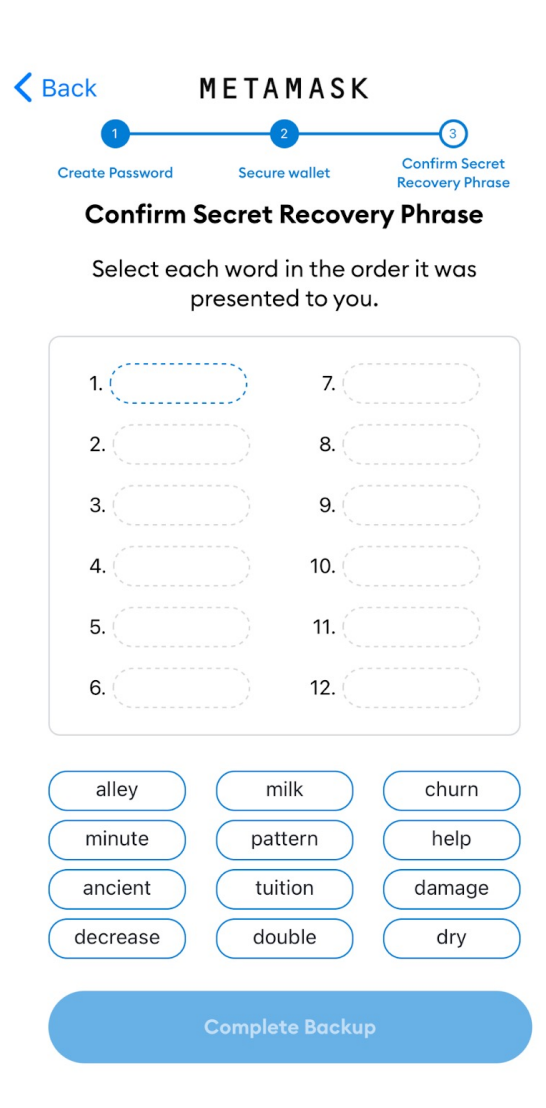

#### **STEP 11. Successfully protected your wallet**

Complete the process and remember to keep your secret recovery phase safe. **DO NOT** share your recovery phrase with anyone.

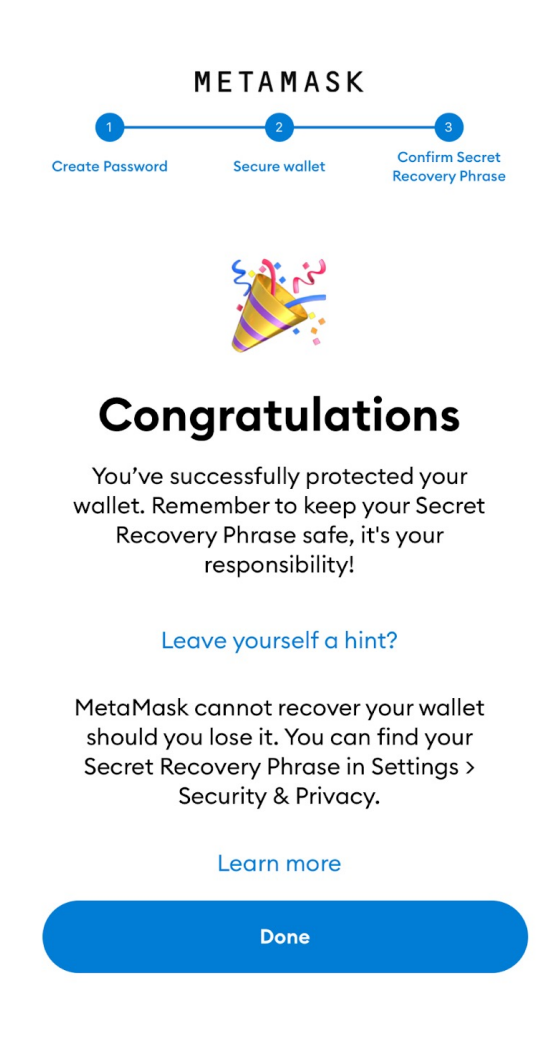